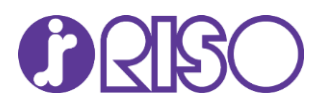

### **On-Line Ink Cost Per Page Calculator**

**User's Manual** 

### **Contents**

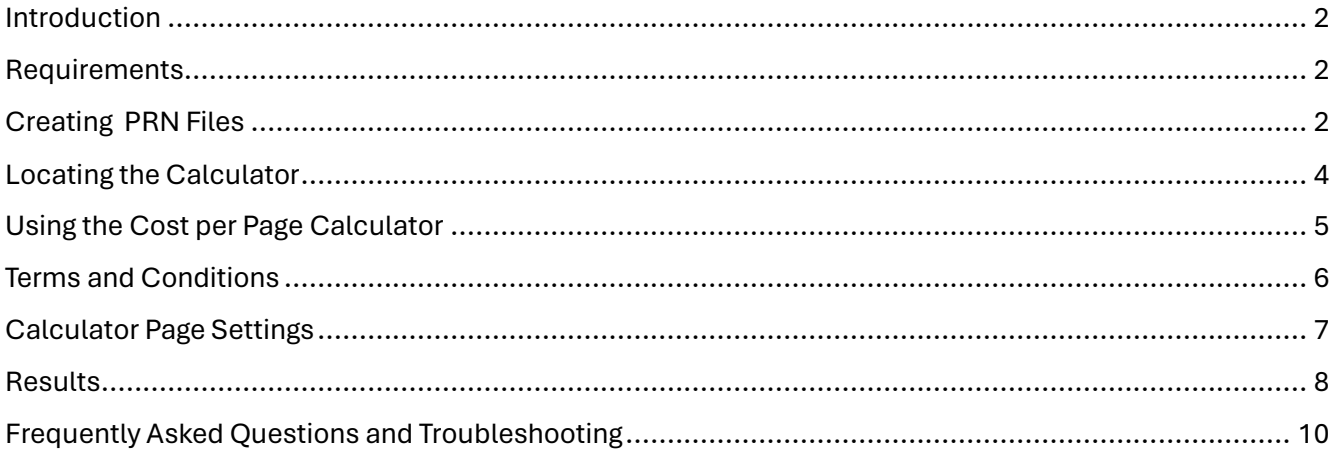

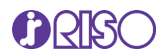

#### <span id="page-1-0"></span>Introduction

The RISO on-line Ink Cost Per Page Calculator allows you to estimate the cost of documents printed on the RISO ComColor Inkjet series of full-color printers. The calculation is based on ink consumption when using the GDI controllers; however, the results can be used as a "best estimate" for use with any of the ComColor PostScript® RIPs. This tool is for estimating ink costs for RISO inkjet printers only. This tool cannot estimate costs for printing on RISO digital duplicators or other manufacturer's equipment.

**Note**: RISO makes no guarantee of document cost or ink consumption. Actual consumption results may vary depending upon machine settings, condition of equipment, and other environmental factors not considered in the estimation process.

### <span id="page-1-1"></span>**Requirements**

Additional to your RISO ComColor Inkjet Model, it will be necessary to create a PRN file with all the document's printing specifications selected through the machine's GDI controller. Please note that the PRN files are output by the printer driver in a format that was developed exclusively for RISO KAGAKU CORPORATION. PRN files cannot be opened using printers or applications by other manufacturers.

### <span id="page-1-2"></span>Creating PRN Files

The Ink Calculation program will only recognize PRN files that have been created using one of RISO"s GDI print drivers. The maximum PRN file that you can upload to the calculator must be less than 1 GB. You must select the desired settings you want the document to be analyzed at, such as Paper Size, Paper Type, Color Mode, DPI, Layout, etc.

The following are instructions for creating PRN files from Adobe PDF documents.

Open the PDF document. The document should be formatted to the proper original size, so if the document is a #10 envelope, it should be formatted as such in Acrobat. Select File > Print > Select the Printer Driver corresponding to your RISO model and click on Properties.

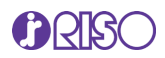

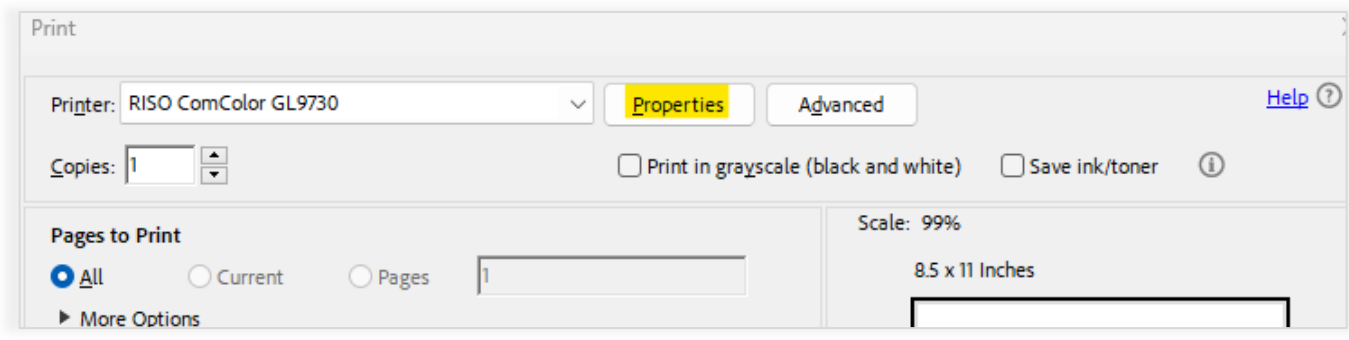

Make whatever print setting you'd like the document analyzed at in the properties of the printer driver. Please keep in mind the following.

- 1. If your file is a multi-page document, you can analyze the entire document as one file. You will get a total ink cost for all pages. You will also get an average cost per page where the Calculator will divide the total cost by the total number of pages in the document.
- 2. If you want to analyze each individual page by itself, you will need to repeat the steps for creating the PRN file for each page.
- 3. You should make the driver selections as you would if you were printing the document out. (As a booklet, N-Up, etc.)
- 4. If your document is an odd or custom size such as a #10 envelope, you should select Custom page size in the driver and enter the dimensions. This will ensure a more accurate analysis.
- 5. If your document is monochrome, you should select Black or Auto in the driver. If you do not do this, the document will analyze the black as CMYK and return a higher cost.

**Note**: If the final output is going to be multi-up or paginated into a booklet, you should set this as such in the driver. This will impact costs due to the cleaning cycle. For example, if you have a four-page document that would be printed 2-up on 11" x 17" paper, your input size should be set to Letter (or whatever size the 1-up pages are) and the output size set to Tabloid (or whatever the final output size will be). Pagination should be set to Booklet. Your calculation will be based on a page count of 2 (two sides to 11" x 17" page). The number of head cleanings is reduced by half of what it would be for four pages.

Once all your desired driver selections are made, move to the Output section, and select Save as File and the Destination where the file would be saved. Click OK to return to the Print Dialog Box and press Print, this will create the PRN file (.prn) that you will use for the calculations.

#### www.risolatin.com

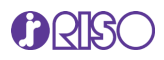

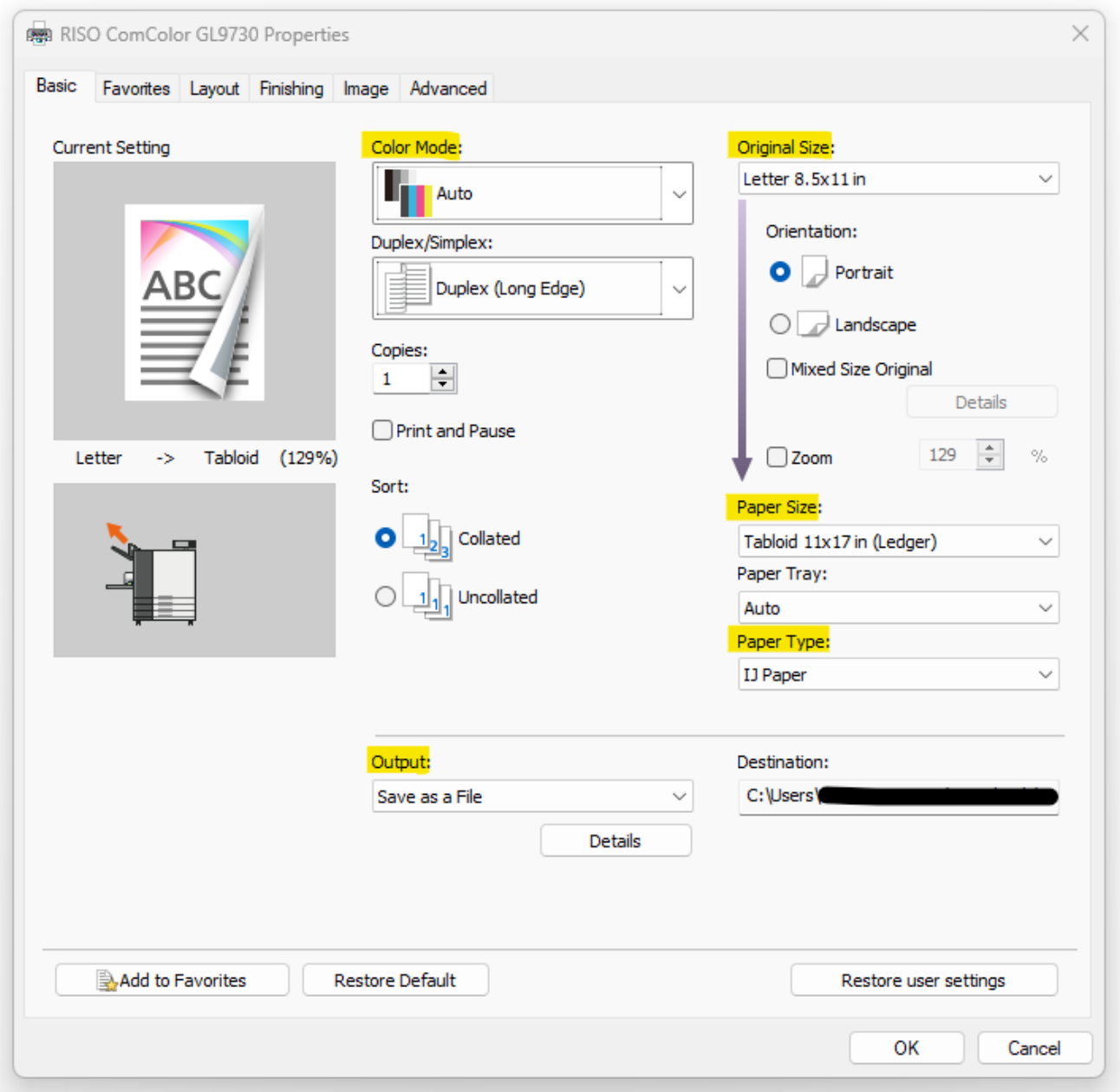

# <span id="page-3-0"></span>Locating the Calculator

The Color Calculator is available in the Portal section of the RISO LATIN AMERICA's website. You will need a valid password and log-in to access the tool. You will find the link to access the tool under Resources which you will find at the top and bottom of our homepage a[t www.risolatin.com.](http://www.risolatin.com/)

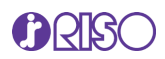

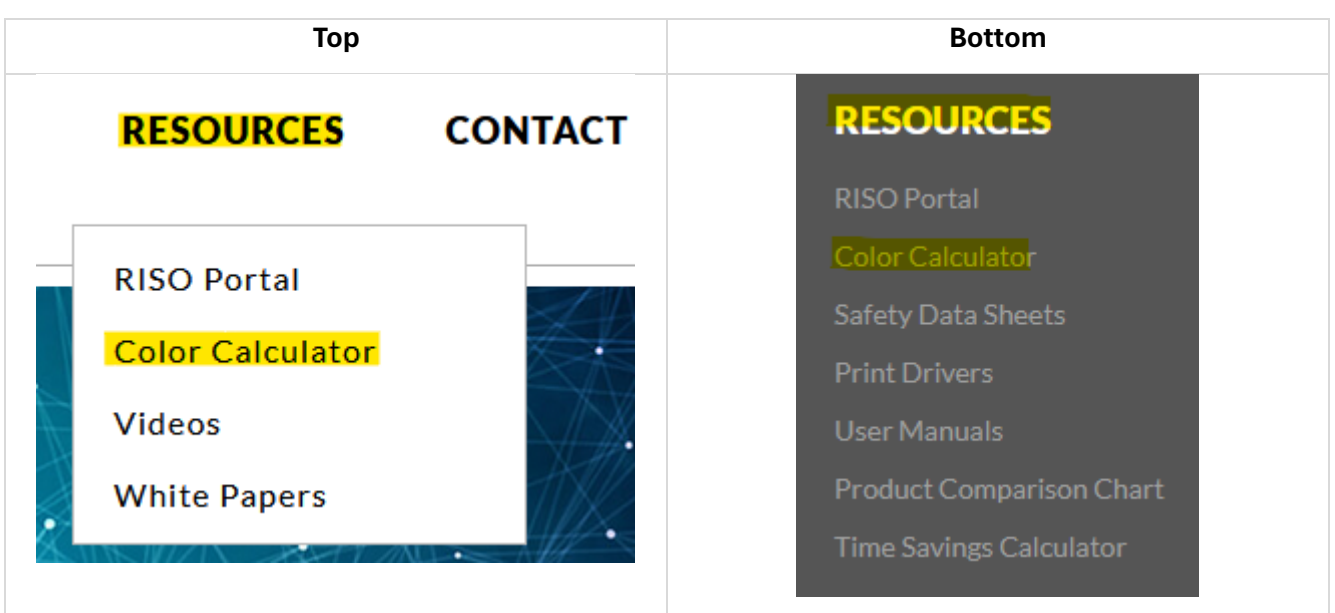

### <span id="page-4-0"></span>Using the Cost per Page Calculator

Once you click the link, you will be redirected to the Color Calculator page where you will find the link. You will require to enter the email and password provided to you. If you don't have the login information, please request it by using the link provided under New User.

**Note**: You will be required to enter your contact information using a valid email, and the model and serial number of your RISO ComColor Inkjet printer.

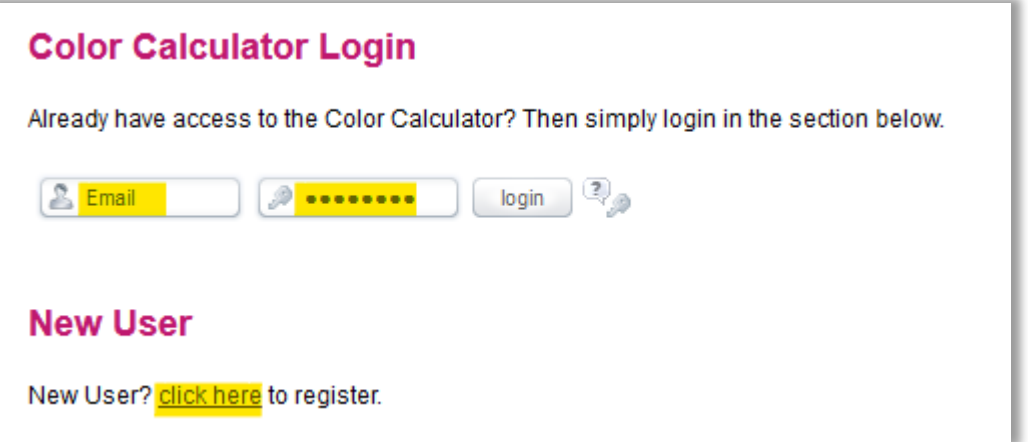

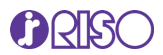

## <span id="page-5-0"></span>Terms and Conditions

Once you access the page, you must agree with the terms and conditions to use the calculator. Click on

the checkbox of the agreement, and then click the Next button.

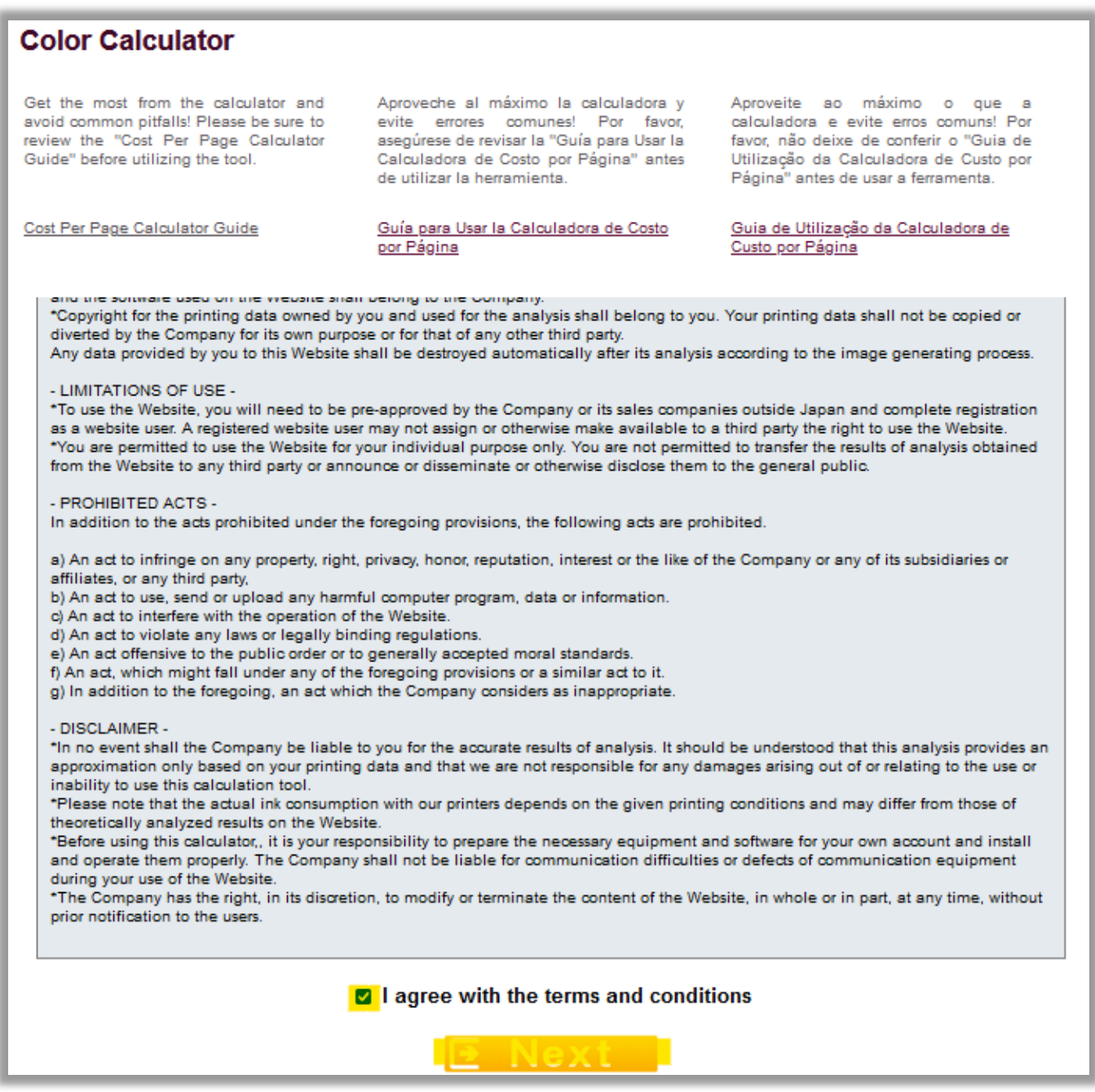

You will be directed to the Color Calculator program.

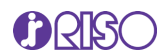

## <span id="page-6-0"></span>Calculator Page Settings

On this page you will be entering or selecting the file and information required to make the cost calculations. The information includes the RISO ComColor Inkjet model, uploading the PRN file you created, the currency symbol you want to use for the calculation and the price you pay for each inkjet cartridge.

**Note**: You must enter in a value for each color, even if you are analyzing a monochrome file only. This is because all cartridges are required for head cleaning, which is factored into the cost per page. You should also refer to the cleaning cycle setting on the machine. <Default:1,000> Input range: 100 - 3,000.

Once you have made the selection, uploaded the PRN file, and entered all the required information, click View your estimated cost per page button.

#### \* Select your printer model **Printer model** ComColor GL9730/7430  $\checkmark$ \* Upload your file (with .prn extension) [Note: The file must be less than 1GB] Browse... Color Calculator.prn .prn file \* Enter the unit of currency. unit of currency  $\overline{\mathbf{S}}$ Note: The input text or currency mark will be added to the head of calculation result. ex.) \$, £, EUR You can leave it blank if you don't need. \* Enter the price of each ink cartridges. **Black** 525 (numerical values) **Magenta/Red** 550 (numerical values) 550 (numerical values) 550 (numerical values) Cyan Yellow **Ink cartridge price** 500 (numerical values) Gray \* Input the cleaning cycle setting. 1000 pages/cycle **Cleaning cycle setting** Note: You should refer to the cleaning cycle setting on the machine. <Default:1,000> Input range: 100 - 3,000 View your estimated cost per page Close

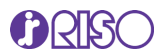

The analysis may take a few minutes to complete, depending on the number of pages in your file and your internet connection speed. Do not close your browser.

#### <span id="page-7-0"></span>**Results**

Once the calculations are finished, a new page will display the results. The results will include the information analyzed for the full document as well as a table with the calculations per page and ink colors.

**Note**: The results of the analysis are estimates only and should be used as a not guaranteed reference.

Ink Cost for the Entire Print File: This number refers to the total ink cost for the entire file.

Average Cost Per Page: This number is the Ink Cost for Entire Print File divided by the total number of pages. If your document is a single page, the average cost per page and total cost for the entire document will be the same.

Ink Coverage: This is the fill of the document, not coverage across the page. This number will change based on the setting selected. Please note that if you are analyzing multiple pages at once, this number will have no relevance and should be disregarded.

Total Number of Pages: This is the number of pages that would be in printed form. So, for example, if your document was 4 pages and you selected booklet in Pagination, the number of pages would be 2. If you did not turn pagination on, the number of pages would be 4.

Calculation Results per Page: The table will provide you with a page-by-page calculation of the ink cost as well as the coverage percentage used for each color on each page.

**Note**: The figures do not include any service charges.

**Tip**: Once you are done with your analysis, you should delete the PRN files. These files can be large and can take up unnecessary hard disk space.

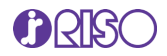

#### \* Calculation results

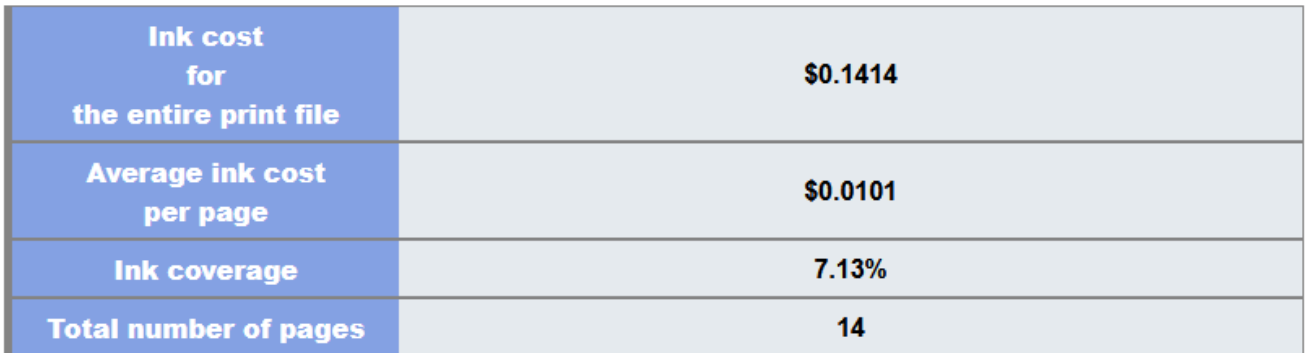

#### \* Calculation results per page

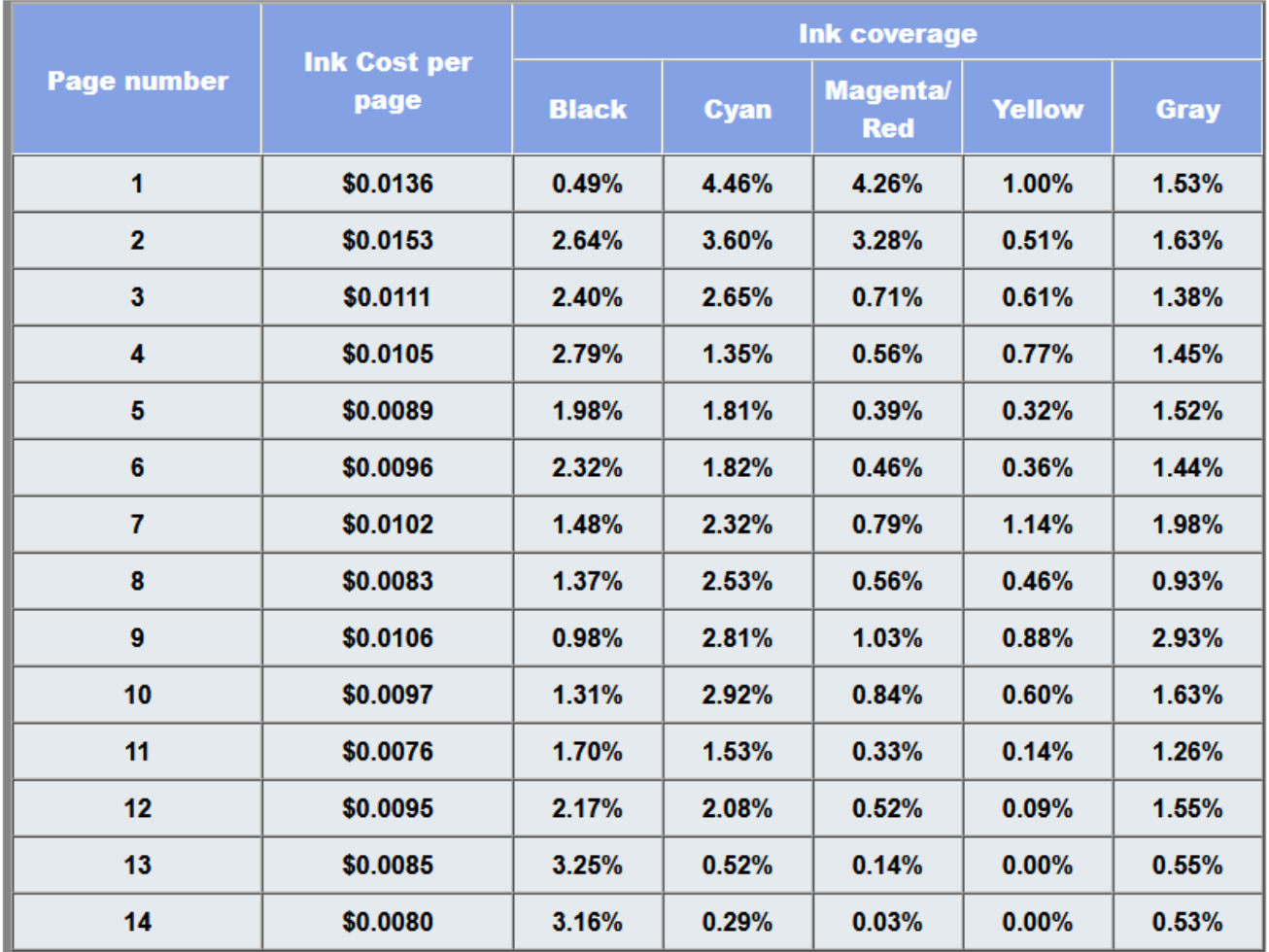

Once you obtain the results, you may click Back to analyze another document or click Close to exit the program.

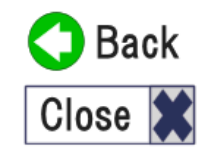

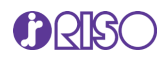

# <span id="page-9-0"></span>Frequently Asked Questions and Troubleshooting

#### **What other file types can be converted to PRN?**

Theoretically any program that allows you to "print to file" should be able to create a PRN file that can be processed through the Ink Calculation program. Using PDF files and Microsoft Files (Word and Publisher) however, is recommended.

#### **I got an error when processing the PRN file in the Calculation program. What's going wrong?**

If you receive an error message it is possible that you have not used a RISO GDI printer driver to create the PRN file. Go back and re-create the PRN file using the GDI driver. If you receive an error and you are sure you used the proper driver, create the PRN file again. From time to time, it may take two or three attempts at generating a print file that the tool will accept.

#### **The tool keeps processing or indicating an error perpetually**

The Cost Per Page Calculator can accept files smaller than 1 GB. Check your file size.